## Teilnahme am Beratungsgespräch

## **Rechtlicher Hinweis**

- Die Nutzung der Angebote erfolgt auf eigenes Risiko. Für den Schutz Ihres Systems vor Schadsoftware, Datenverlust usw. sind Sie selbst verantwortlich.
- Mit der Nutzung der Software erkennen Sie die Allgemeinen Geschäftsbedingungen, Lizenzen sowie Datenschutzbestimmungen der Hersteller an.
- ELEA übernimmt keinerlei Haftung für die Nutzung der Software oder bereitgestellter Inhalte.

## **Beratungsgespräch**

Das Beratungsgespräch findet als Videochat mittels TEAMS von Microsoft statt.

Wenn Sie einen Laptop oder PC verwenden, braucht es keine zusätzliche Software. Das Gespräch kann einfach mittels Browser hergestellt werden.

Bei der Verwendung eines Smartphones oder Tabletts ist die Installation der App Teams erforderlich.

Der einfachste Weg für die Teilnahme am Beratungsgespräch ist die Nutzung des Browsers EDGE, der mit Windows installiert wird. Haben Sie keinen anderen Browser zusätzlich installiert, solle EDGE ihr Standardbrowser sein.

## *Herstellung der Verbindung*

Wenn EDGE oder CHROME Ihr Standardbrowser ist, brauchen Sie den Link **[https://teams.microsoft.com](https://teams.microsoft.com/)** nur öffnen/anklicken.

Sollten Sie nicht sicher sein, öffnen Sie zuerst Ihren Browser. Damit Sie den richtigen Browser öffnen, können Sie über das Startmenü EDGE oder CHROME auswählen und öffnen.

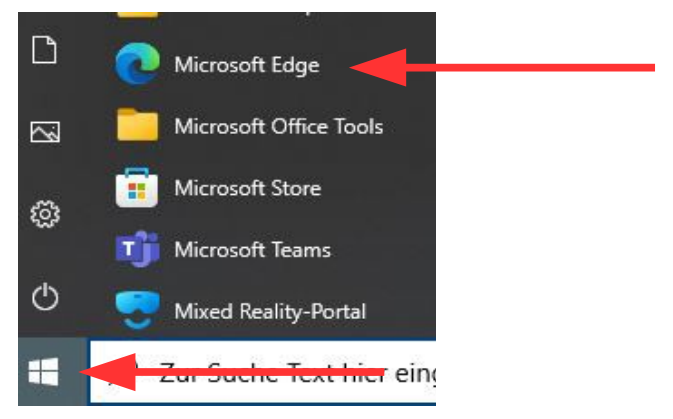

Kopieren Sie den Link **[https://teams.microsoft.com](https://teams.microsoft.com/)** und fügen Sie diesen in das Adressfeld des Browsers ein und betätigen mit der ENTER-Taste.

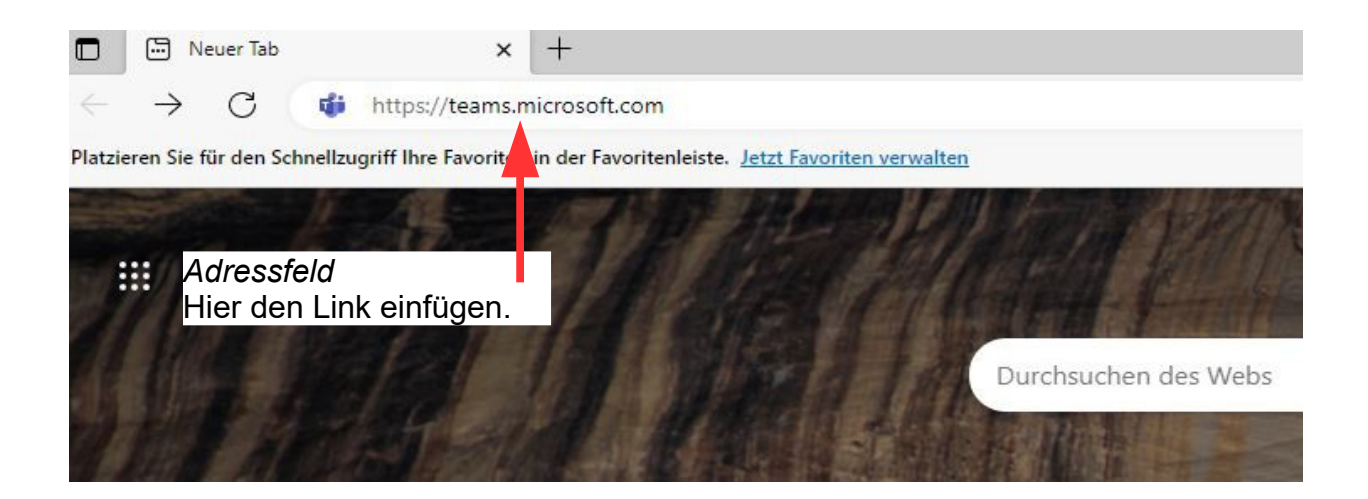

Melden Sie sich mit dem **zur Verfügung gestellten Benutzernamen und Passwort** an**.**

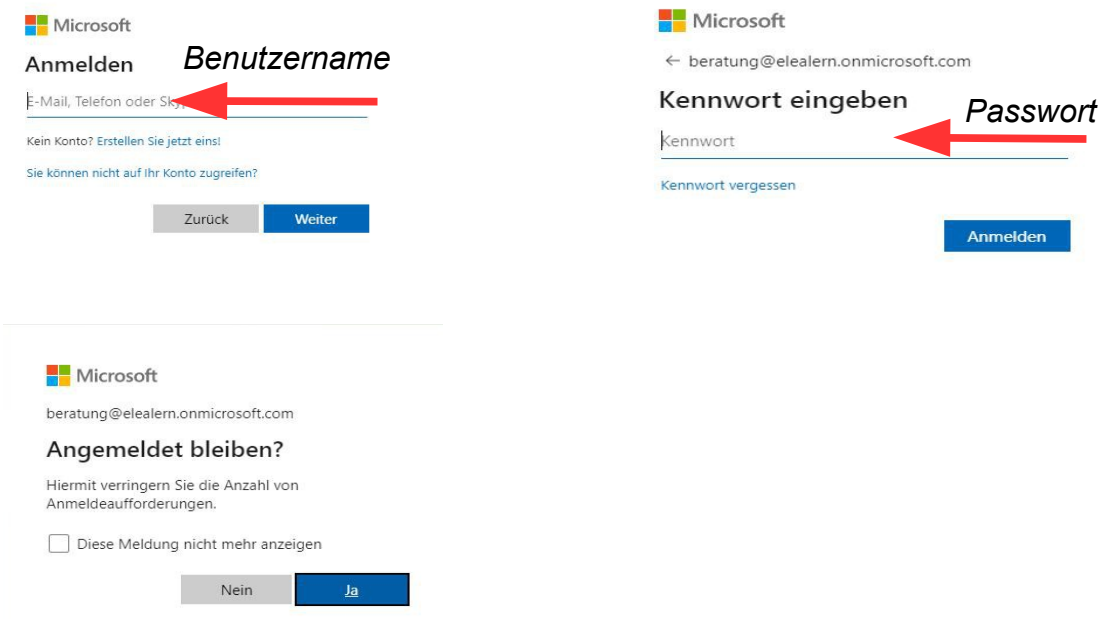

Hier können Sie wahlweise "Ja" oder "Nein" klicken. (egal)

 $\Box$   $\Box$  Microsoft Teams - wird geladen  $\Box x$  $\boldsymbol{\vartheta}$  $A^{\lambda} - \zeta^{\lambda} \quad \zeta^{\lambda} = - \zeta^{\lambda} = 0.$ Microsoft Teams  $\bullet$ Q Suche  $\mathcal{Q}$ An einem Team teilnehmen  $\boxed{\text{tr}}$ Kalende  $\dddot{\mathbf{u}}$  $\frac{1}{2}$ Einem Team mit einem Code<br>beitreten  $\hat{\mathbf{e}}$ Code eingeben  $\ddot{\phantom{0}}$ .<br>Haben Sie einen Code für den Beitritt zu<br>einem Team erhalten? Oben eingeben.  $\begin{tabular}{|c|c|} \hline 0 & 0 \\ \hline 0 & 0 \\ \hline \end{tabular}$ 

Teams wird geladen und es erscheint folgendes Bild.

Hier brauchen Sie nichts zu tun.

Warten Sie jetzt, bis Sie angerufen werden.

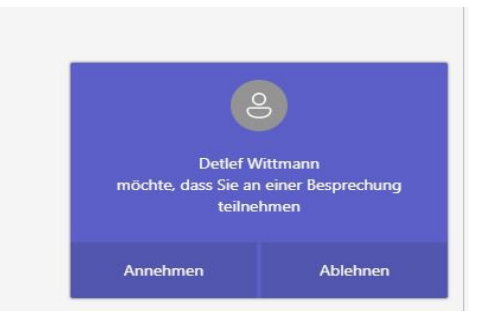

Klicken Sie auf "Annehmen".

Für die Besprechung wählen Sie im folgenden Fenster bitte "Zulassen" aus.

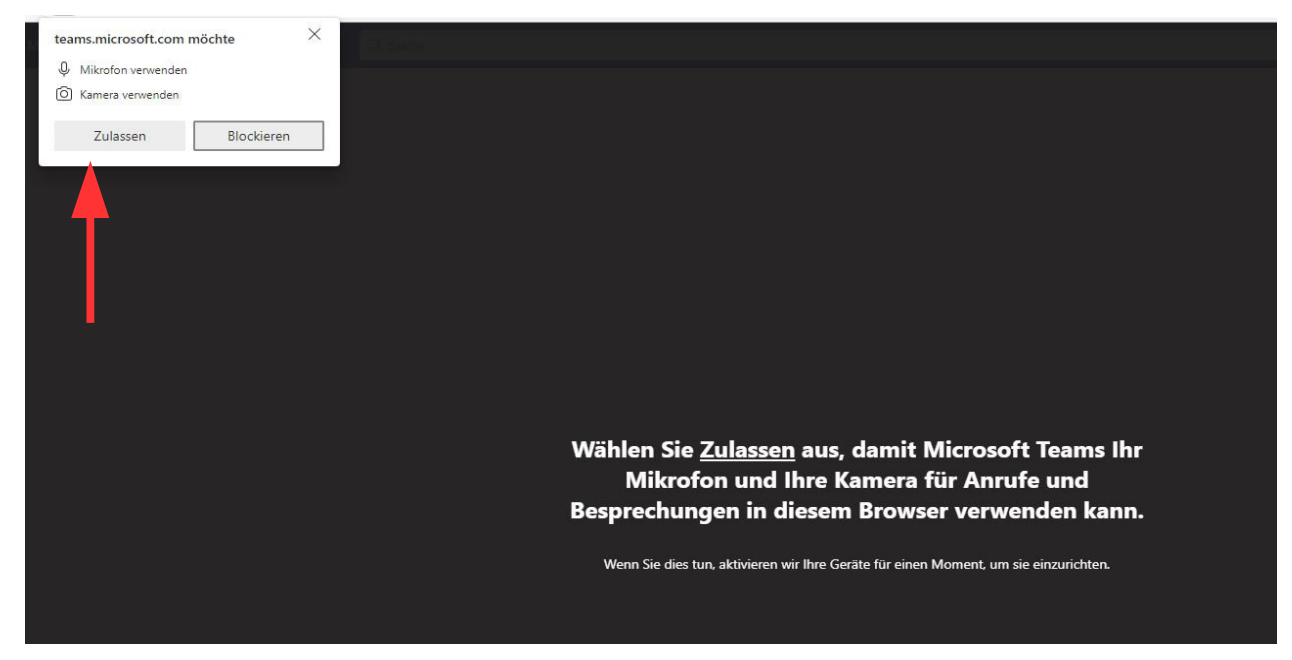

Kontrollieren Sie in diesem Fenster bitte nochmal die Einstellungen für die Kamera und das Mikrofon und aktivieren Sie sie gegebenenfalls.

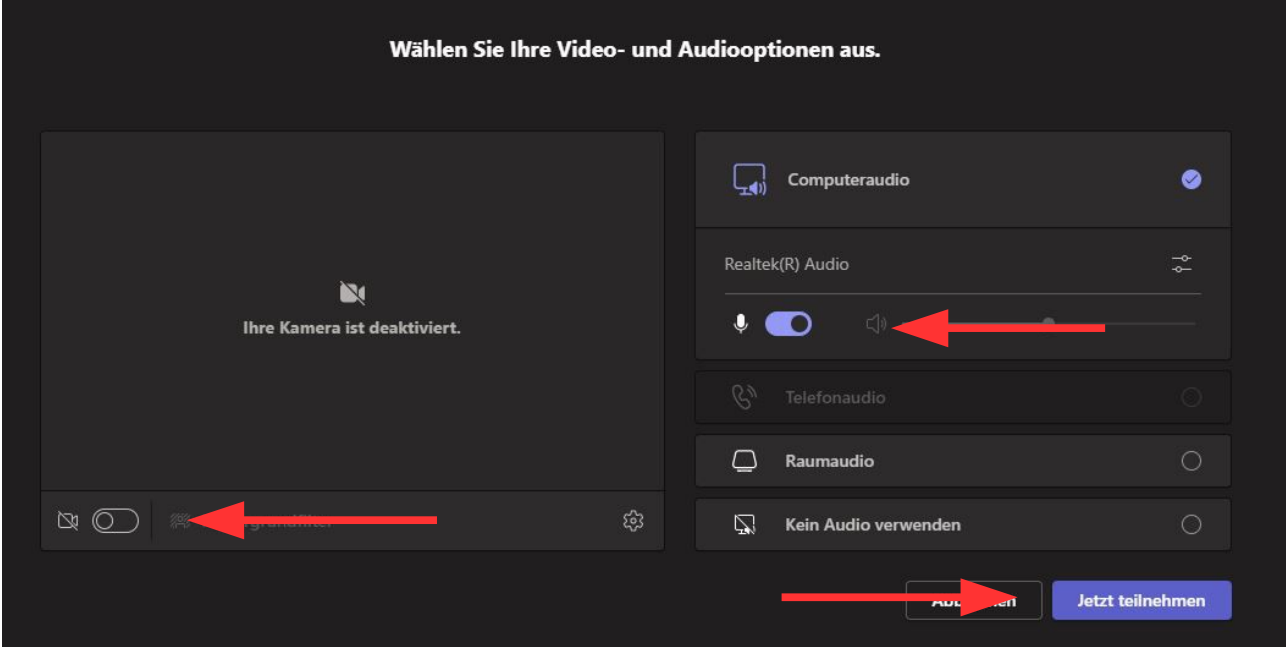

Klicken Sie anschließend auf "Jetzt teilnehmen".

Die Verbindung wird aufgebaut und es kann losgehen.

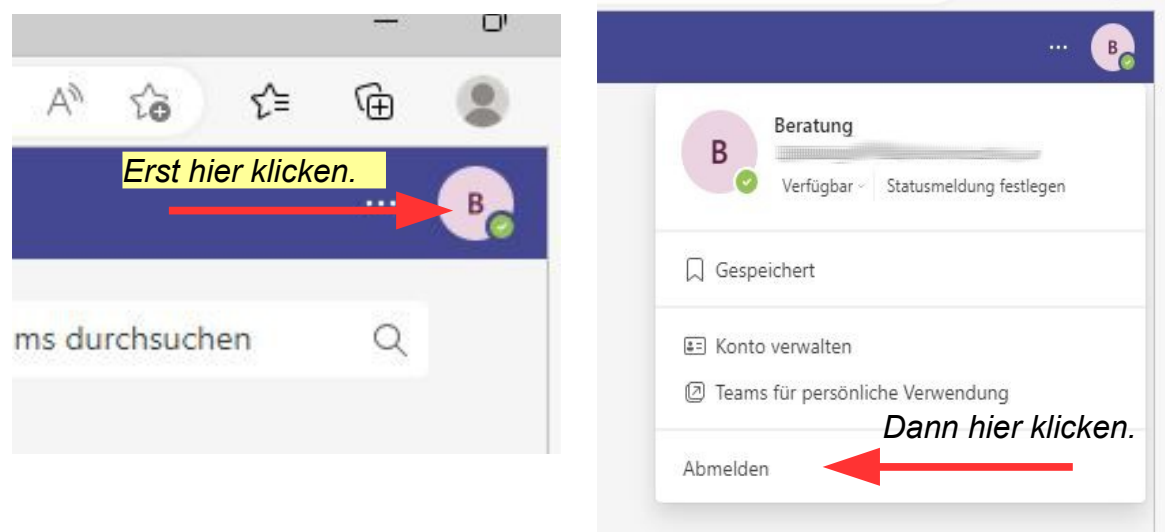

Melden Sie sich am Ende des Gesprächs bitte wieder ab.

Alternativ dazu kann auch der Browser CHROME von Google genutzt werden. Zum Herunterladen folgen Sie bitte folgendem Link. [https://www.google.com/intl/de\\_de/chrome/](https://www.google.com/intl/de_de/chrome/)

Falls Sie die Teams-App bereits installiert haben, können Sie sich auch mit der App anmelden.

Oder Sie laden die TEAMS-App herunter und installieren sie. **<https://www.microsoft.com/de-de/microsoft-teams/download-app>**

Danach können Sie Teams öffnen und sich **mit den gesendeten Zugangsdaten** anmelden.

Viel Erfolg